Accédez à prosoccerdata en ligne (PAS via l'app) via l'adresse www.prosoccerdata.com

Cliquez sur login

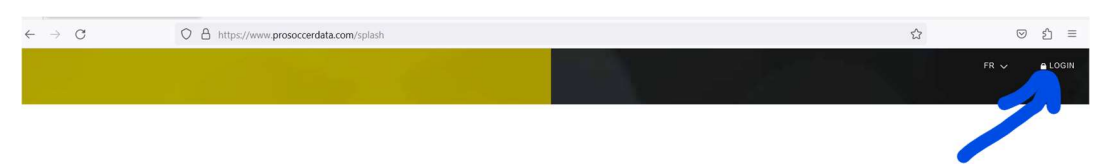

Introduisez votre nom d'utilisateur et mot de passe

votre mail et mot de passe comme pour l'APP

si nécessaire sélectionnez le joueur pour lequel vous vous connecter

Vous arrivez sur l'écran suivant.

Choisissez la section Vêtements

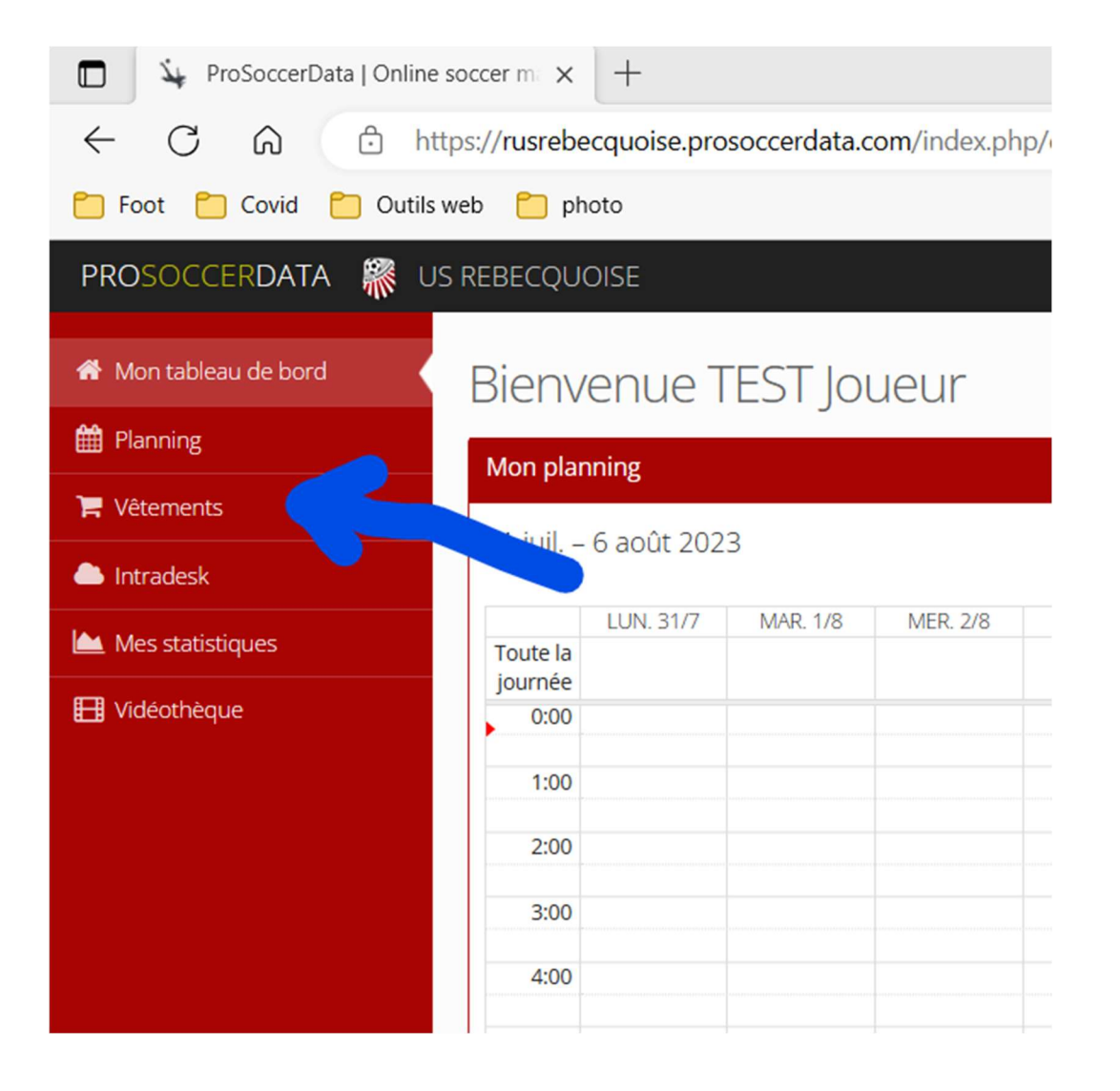

## Cliquez sur le bouton « COMMANDER »

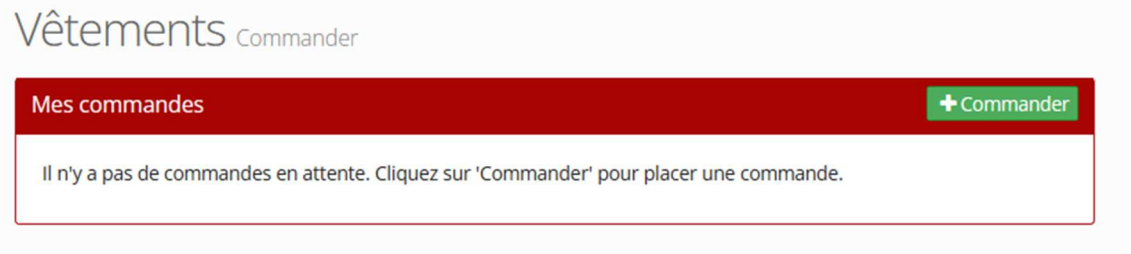

## Choisissez « Pack 2023 »

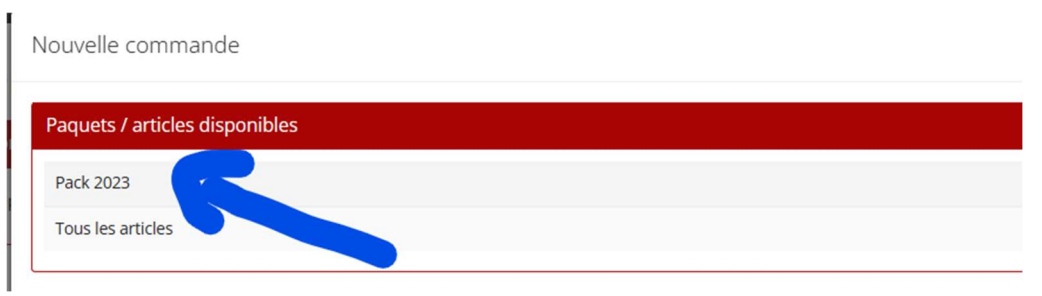

## Complétez les tailles de tous les articles du pack

ATTENTION ; il faut encoder la taille « - » pour le sac

# Cliquez « continue »

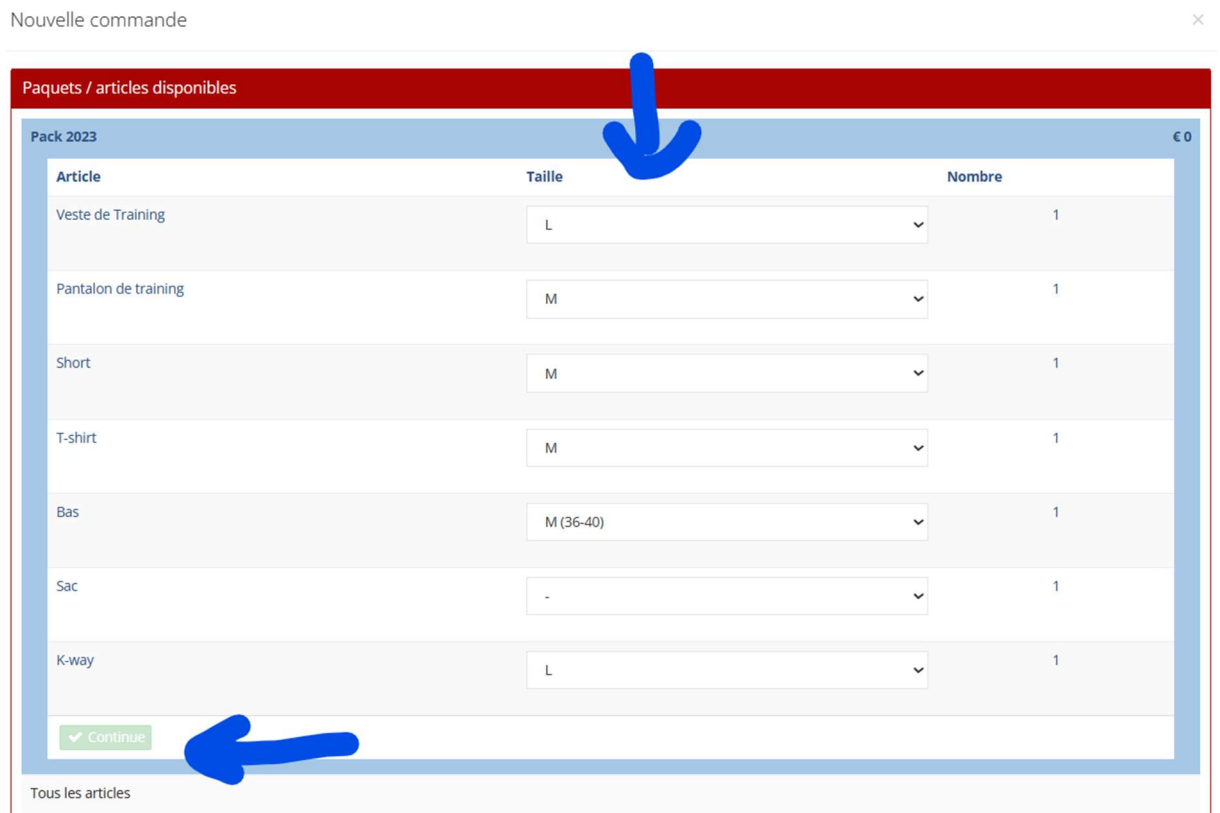

## Et confirmez la commande

#### Confirmer la commande  $\times$ Bas M (36-40)  $\mathbf{1}$  $\mathbf 0$  $\mathsf{O}\xspace$ Sac  $\mathbf 0$  $\mathsf{O}\xspace$  $\overline{\phantom{a}}$  $\mathbf{1}$  $\circ$  $\mathsf{O}\xspace$ K-way  $\mathsf L$  $\mathbf{1}$ Veste de Training  $\circ$  $\circ$  $\mathsf L$  $\mathbf{1}$ Pantalon de  $\mathbf{1}$  $\mathsf{O}\xspace$  $\mathsf{O}\xspace$  ${\sf M}$ training  $\circ$ T-shirt  ${\sf M}$  $\mathbf{1}$  $\mathsf{O}\xspace$ Short  $\mathsf{O}\xspace$ M  $\mathbf{1}$  $\mathsf{O}\xspace$ **Prix total** 0 Remarque  $\overline{\mathcal{L}}$ Précédent Confirmer la commande Fermer

### Vous verrez que cotre commande est bien introduite

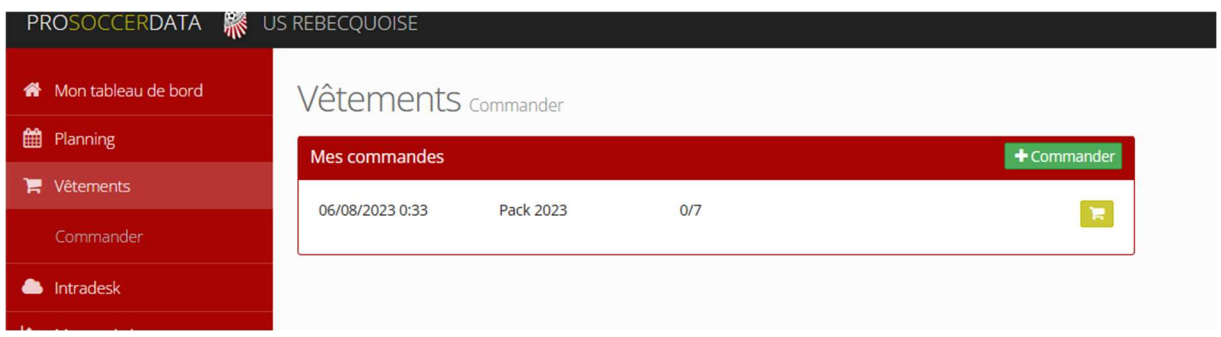

Et l'état d'avancement de celle-ci en cliquant sur le chariot

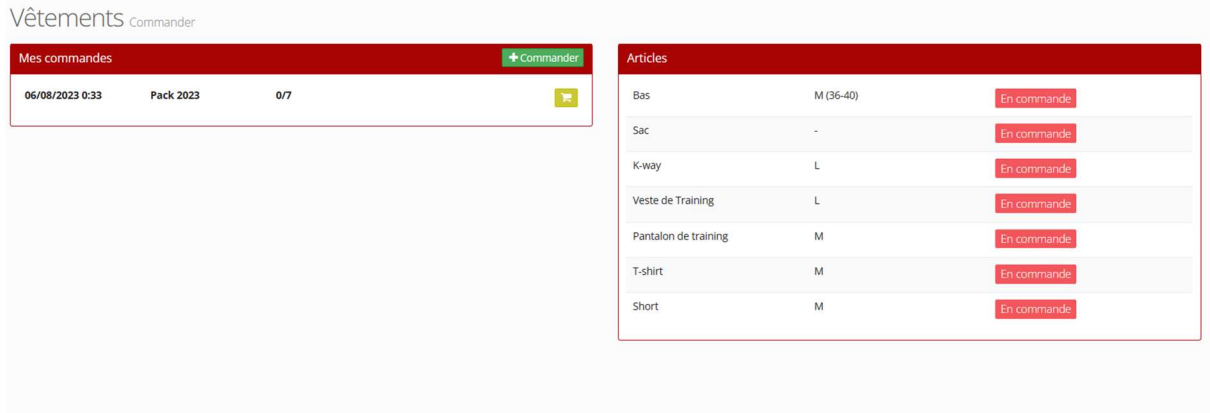